# LiveText Faculty Training:

At-A-Glance

### Purpose of This Tutorial

- The purpose of the "Courses At-A-Glance" tutorial is to assist faculty with navigating courses, student rosters and non-field based assessments in LiveText. Examples include:
  - CITI Training
  - General Course Assignments
  - Teacher Performance Assessment (TPA)
- These assessments are housed within the <u>COURSE</u> side of LiveText accessible via the main Dashboard.
- If you would like assistance scoring assessments linked to field experiences, like the PBA, (which are housed on the <u>FIELD EXPERIENCE</u> side of LiveText), please refer to the tutorial subtitled "PBA Scoring At-A-Glance".

## STEP 1: LOG IN TO LIVETEXT ONLINE

#### Preferred Internet Browsers

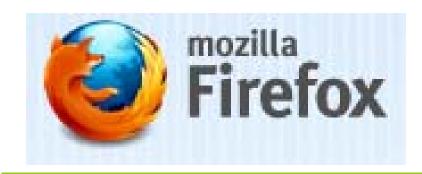

http://www.firefox.com

- Mozilla Firefox is the <u>preferred</u> <u>browser</u> for LiveText.
- Internet Explorer and Safari are also supported.

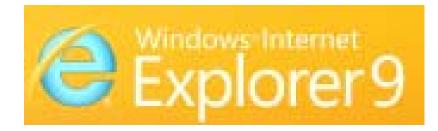

http://windows.microsoft.com

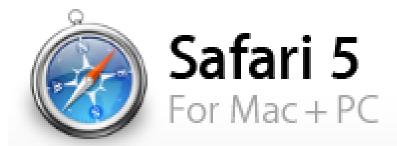

http://www.apple.com/safari

#### Logging in

- Go to the LiveText Homepage: www.livetext.com
- Log in using the username and password created during the registration process

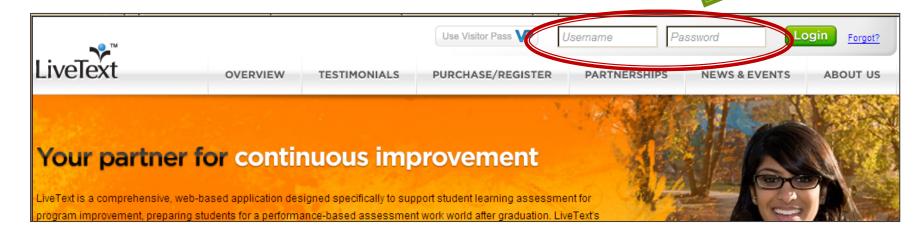

If you have not registered, please contact the Assessment Office (coe-livetext@umd.edu).

#### Welcome to the Dashboard View

- FIELD EXPERIENCE
  TAB where the
  PBA is located
- DASHBOARD TAB Takes you back to this screen
- COURSES Where all of your active courses in LiveText are listed
- ODCUMENTS Where any
  LiveTextoriginating or
  imported
  documents are
  housed
- S ACTIVE ASSIGNMENTS, DOCUMENTS, AND REVIEWS
- UST OF ACTIVE TERMS

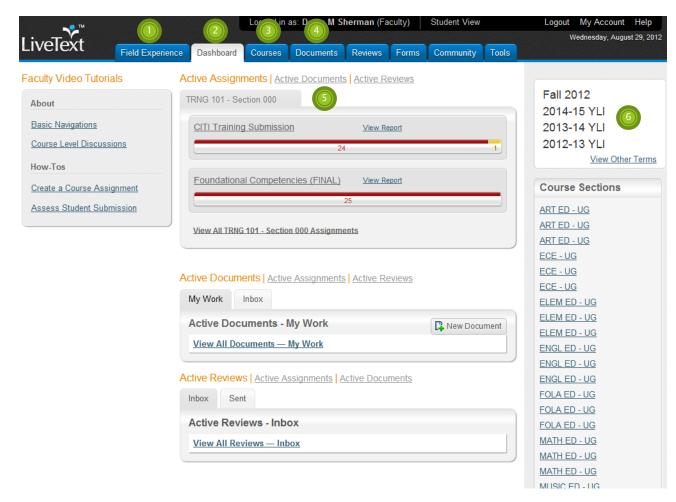

## STEP 2: REVIEWING YOUR DASHBOARD

**COURSES** 

#### Dashboard: Overview

What are the name(s) of the course(s) in your account?

You can find this information in multiple locations:

1) in the Center and 2) on the Right side menu

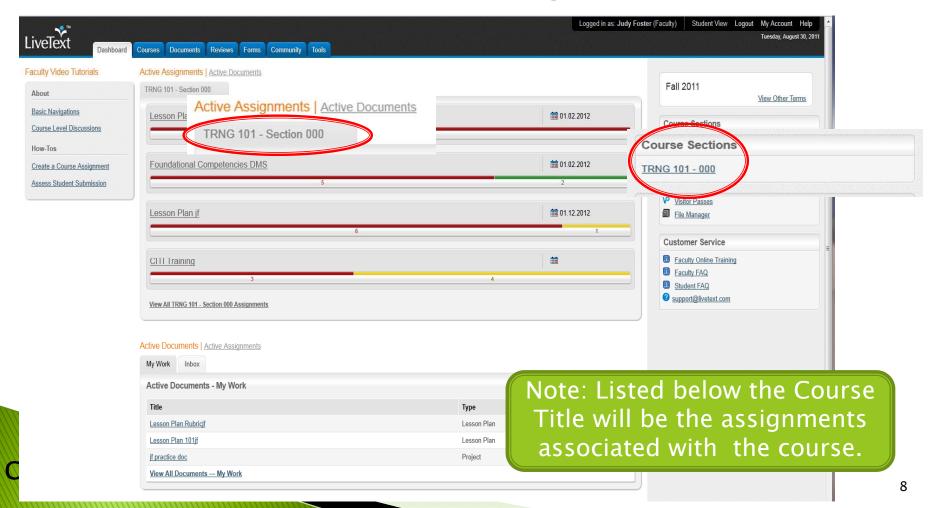

#### Reviewing Course Information

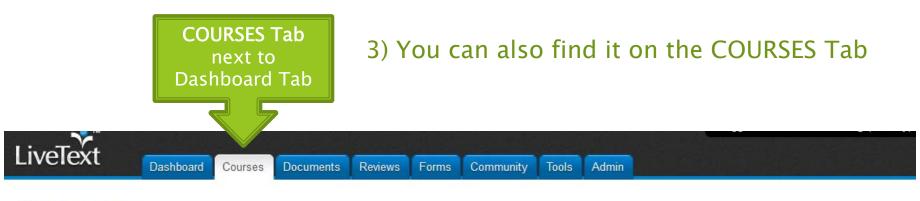

#### All Courses

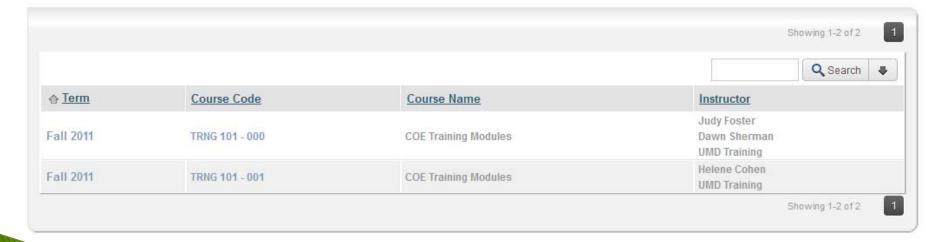

## STEP 3: REVIEWING YOUR DASHBOARD

**STUDENTS** 

#### Dashboard -Course(s)/Students

### Who are the students associated with each course? How many are there?

(several ways to retrieve this information)

- 1) The status bar will show you how many students are in the course
- 2) Highlight bar by moving cursor over bar to view information

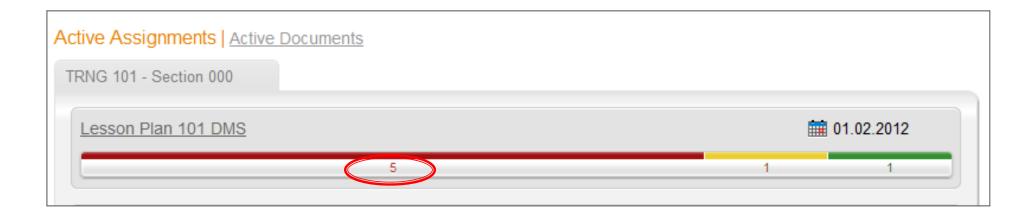

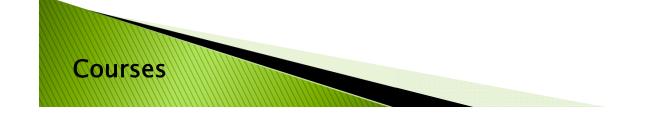

#### Assignment Submission Status

#### WHAT DO THE COLORS on the BAR MEAN?

- RED Column Student has not submitted the assignment
- YELLOW Column Assignment submitted; READY FOR GRADING
- GREEN Column Grading has been completed

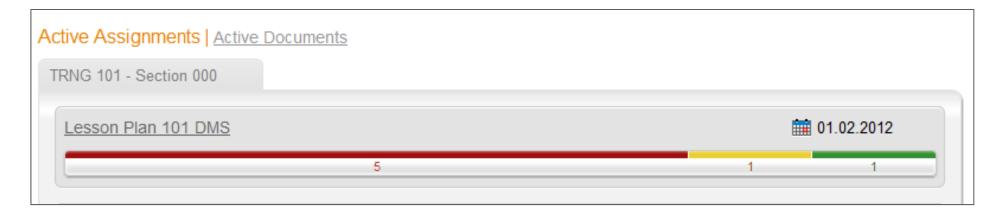

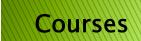

#### Dashboard - Students

Click the BAR to access the student names.

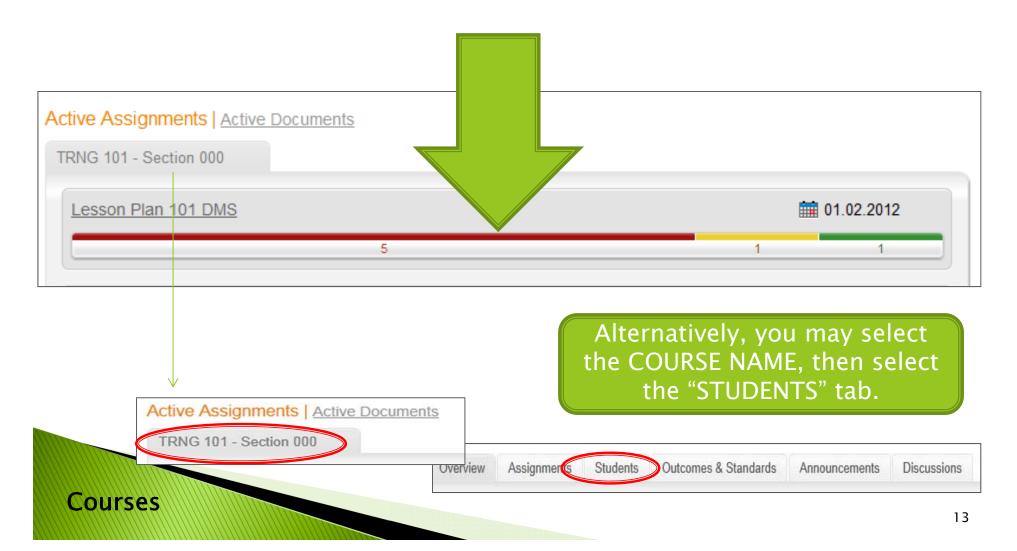

#### Assignment Submission Status

#### WHAT DO THE COLORS MEAN?

- RED Column Student has not submitted the assignment
- YELLOW Column Assignment submitted; READY FOR GRADING
- GREEN Column Grading has been completed

**Note**: The same color definitions apply once you click the bar and see the actual student names.

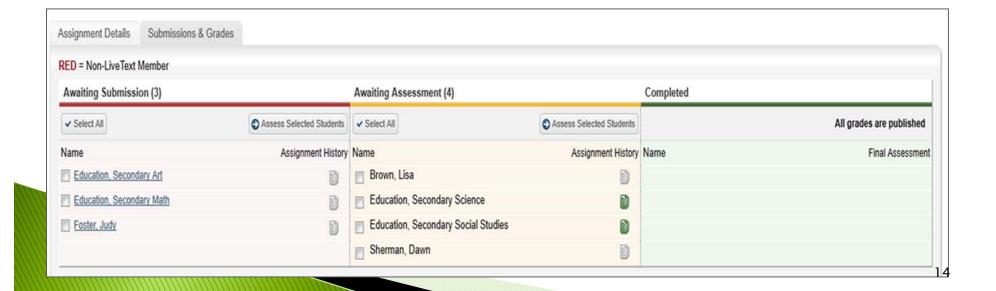

### STEP 4: REVIEWING YOUR DASHBOARD

ADDITIONAL STUDENT INFORMATION

#### Course & Student Overview

Using the STUDENTS Tab option, are there any students that have not registered? How do you know?

- Students in Red Not Registered
- Students in Gray –Not Active in course

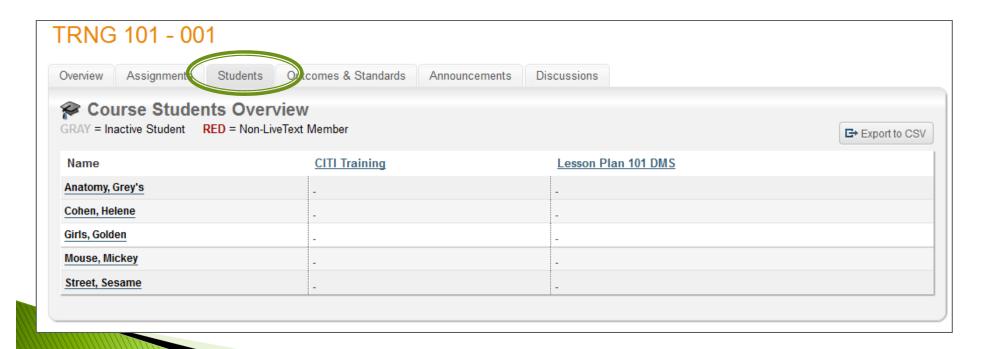

#### **Course Overview**

Using the OVERVIEW Tab, you can add your syllabus and other class resources.

• Select "Edit", then Upload your documents or enter web-links. Be sure to click "FINISH" when done!

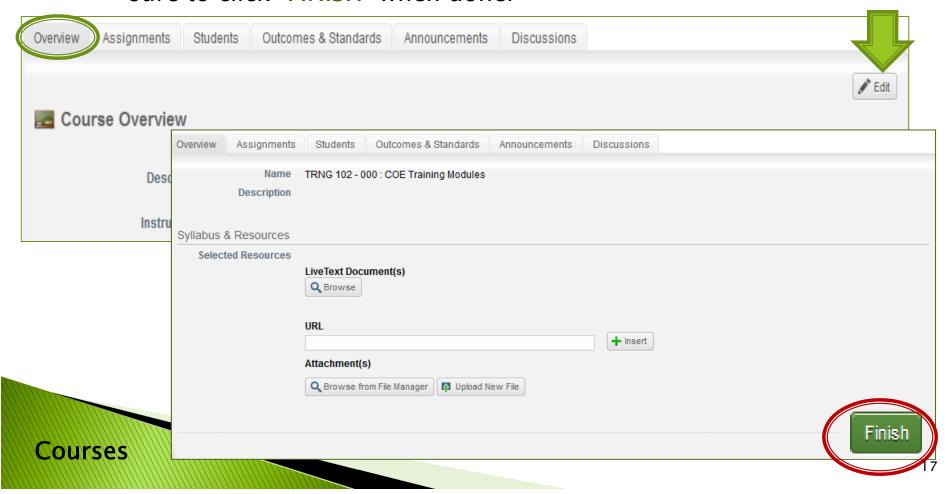

## STEP 5: ACCESS PREVIOUS SEMESTERS

### Student Grading Overview

How do you review assignments from another semester?

- See right-hand side menu.
- Can be viewed from any screen

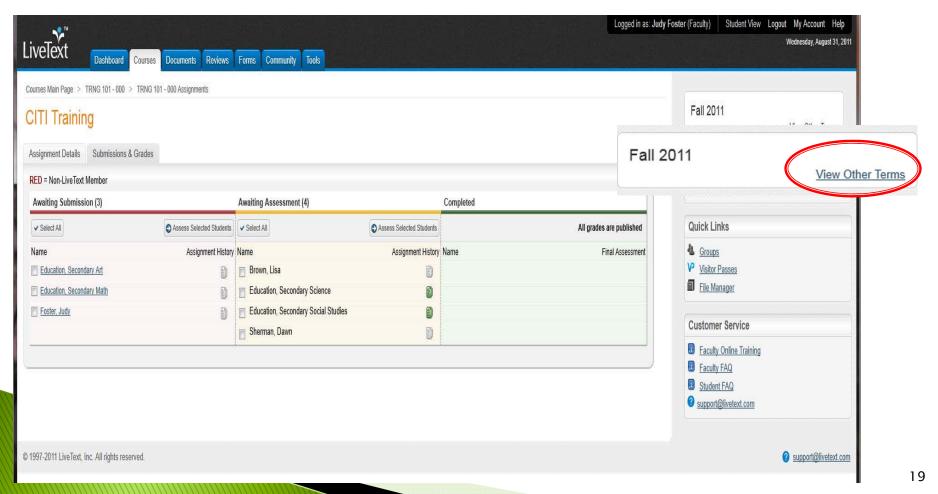

## STEP 6: LOG OUT OF YOUR ACCOUNT

### Logging Out

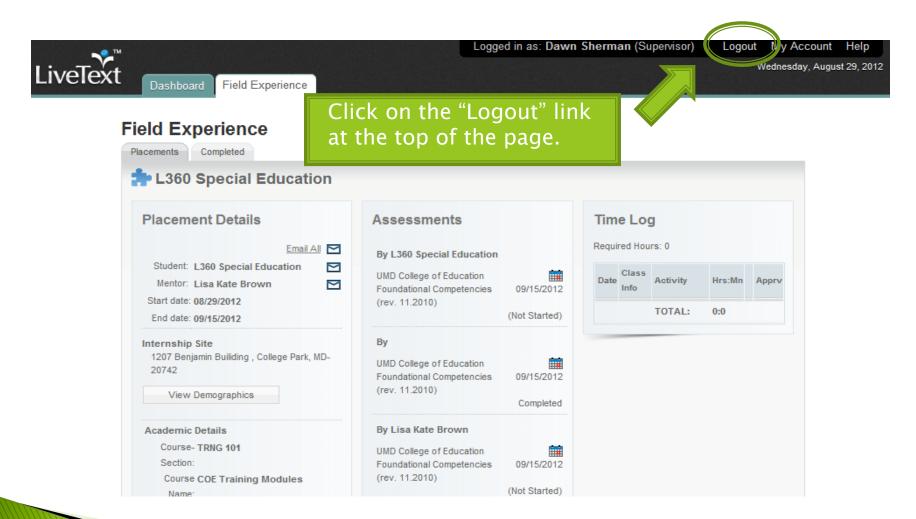

Courses

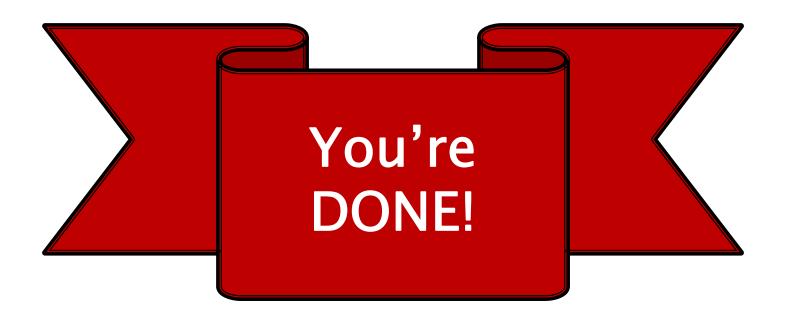

For more help with LiveText, please visit our website at:

http://www.education.umd.edu/livetext

Or contact us by email at: coe-livetext@umd.edu